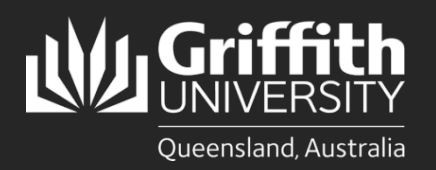

## **Introduction**

This how to guide explains how to prepare a direct appointment in eRecruit. Positions include Secondments, Fixed Term, extension of Fixed Term, and Permanent Transfers.

# **Step 1: Create a Job Opening**

• Navigate to Recruitment *My Staff Page* on the *Staff Portal* to begin the process.

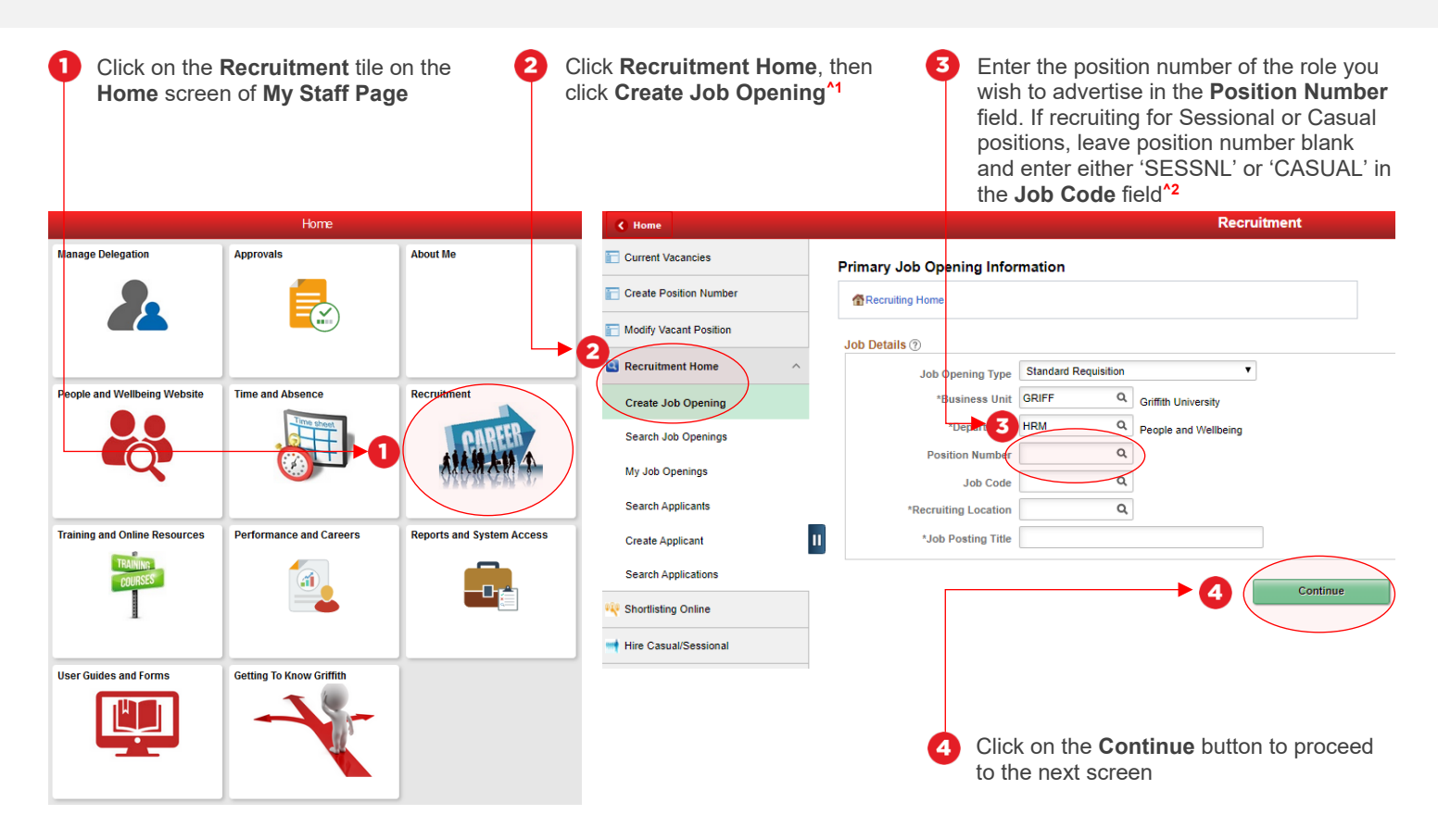

### Step 1: Tips

- **1.** Once you have clicked on **Create Job Opening**, the **Primary Job Opening Information** screen will open, and the department will default to your department. If you are raising an appointment for a different area, change the department as required
- **2.** Once you have entered the **Position Number**, the remaining fields will populate with information from the position data. If any of this information is incorrect, please contact your HR Adviser

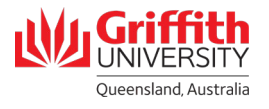

## **Step 2: Enter the Job Opening Details**

• Certain data is pre-filled based on the position number entered in the previous step. If this data is incorrect, please contact your HR Adviser

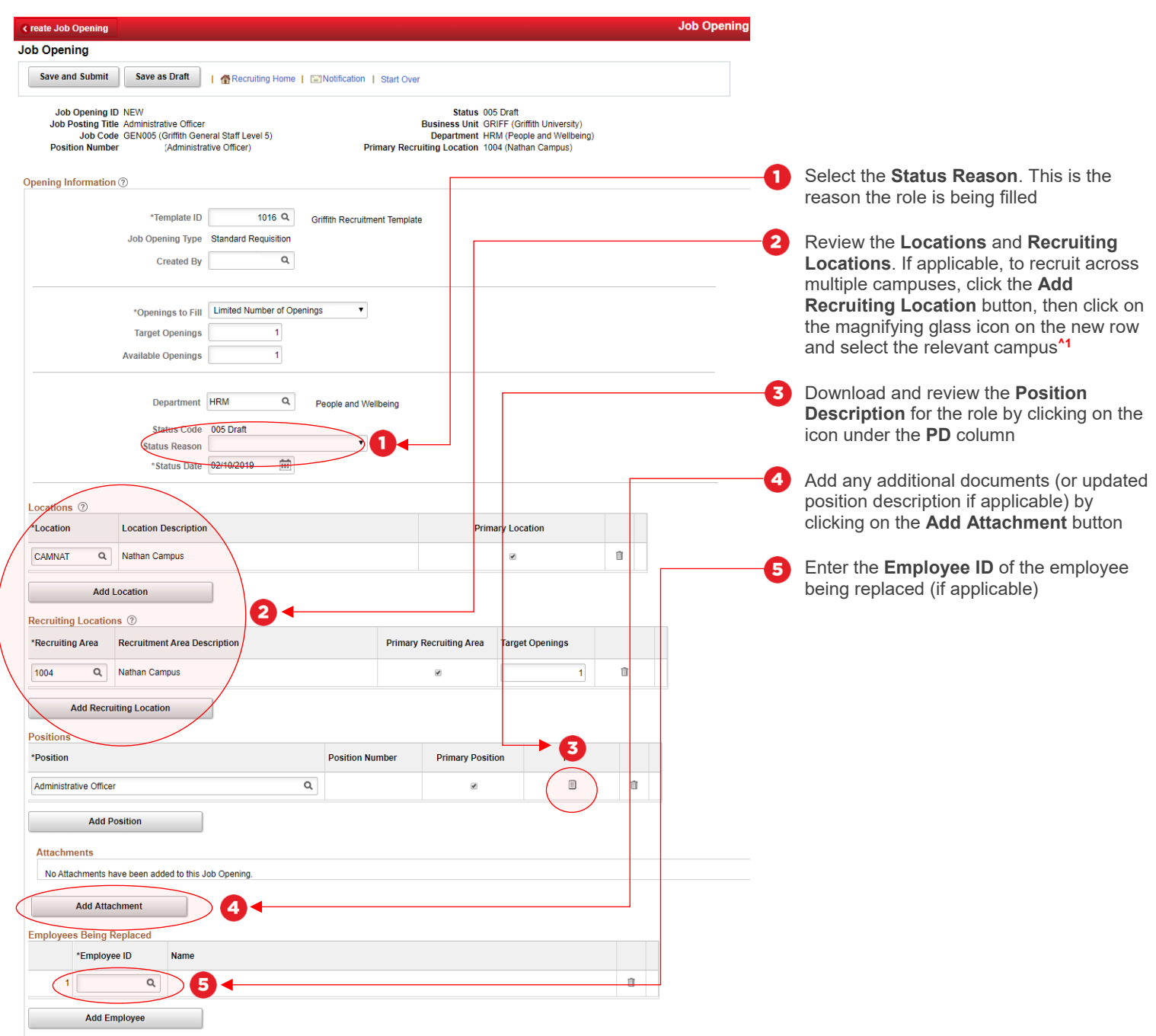

### Step 2: Tips

**1.** If appointing across multiple campuses, the **Target Opening** and **Available Openings** need to be modified to match the number of entries in **Recruiting Locations.** When modifying these fields, a notification regarding headcount will appear, click ok to dismiss

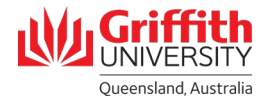

## **Step 2: Enter the Job Opening Details – Continued**

• Certain data is pre-filled based on the position number entered in the previous step. If this data is incorrect, please contact your HR Adviser

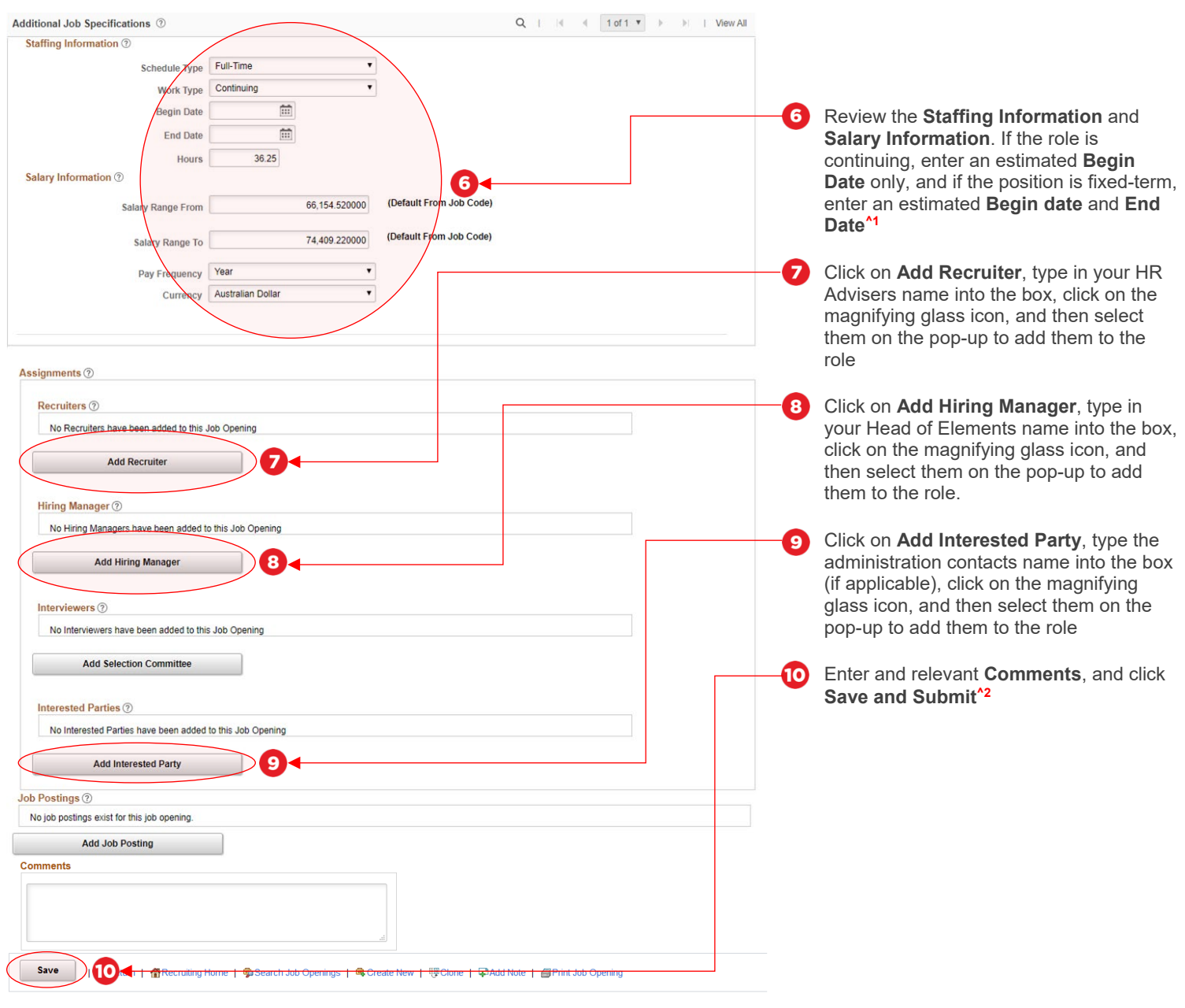

#### Step 2: Tips

- **1.** Information in the **Schedule Type, Work Type, Hours,** and **Salary Information** fields is pre-populated from the position number entered. If this information is incorrect, please contact your HR Adviser
- **2.** Once you have clicked **Save and Submit**, take note of the **Job Opening ID** for the role from the top of the screen, as you will need this for the next step

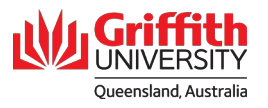

## **Step 3: Attach Applicant to Job Opening**

• Return to the **Recruitment** tile on the **Home** screen of **My Staff Page**, as detailed in Step 1 of this guide

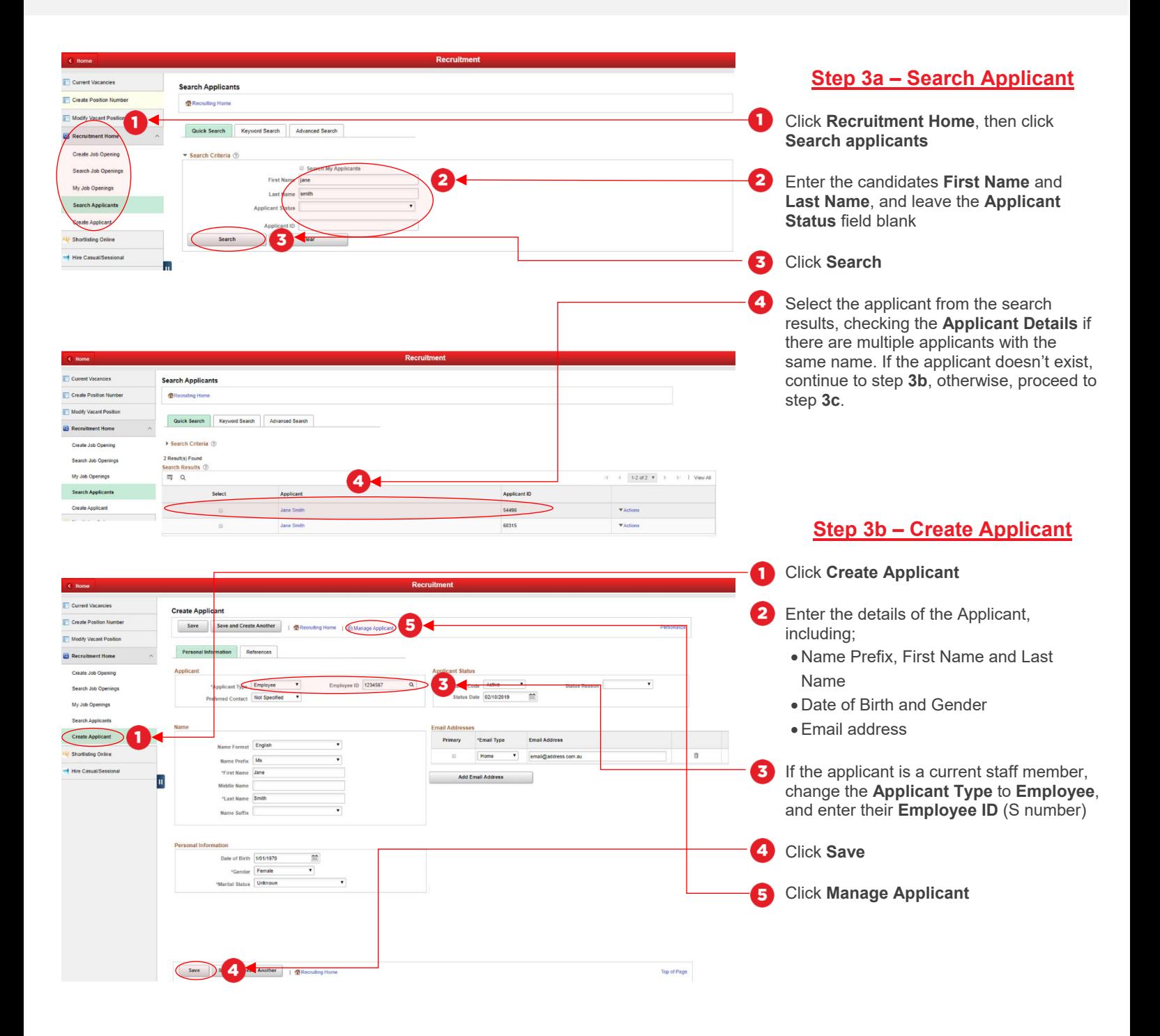

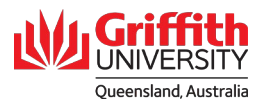

# **Step 3: Attach Applicant to Job Opening – Continued**

• Return to the **Recruitment** tile on the **Home** screen of **My Staff Page**, as detailed in Step 1 of this guide

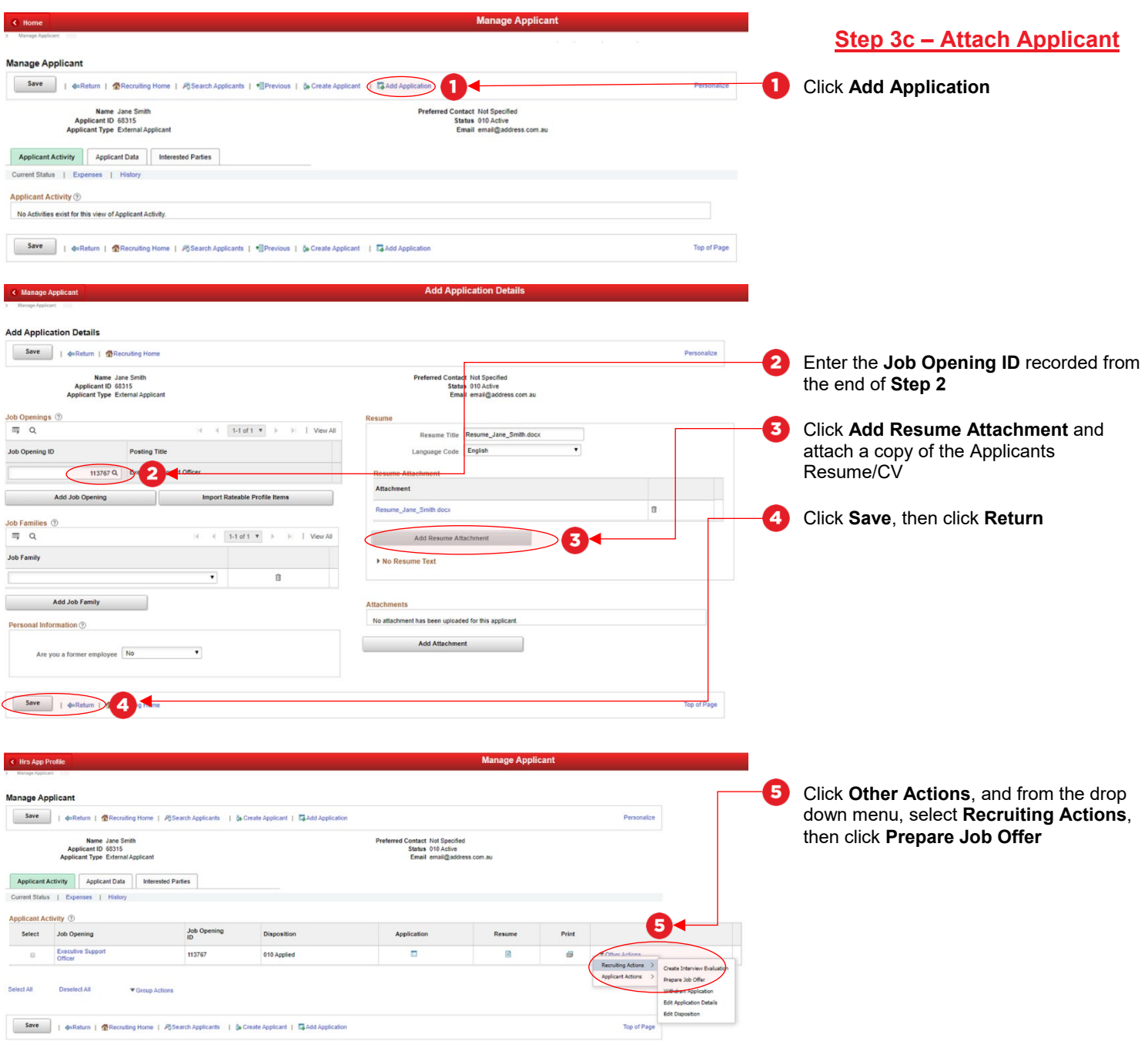

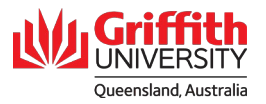

## **Step 4: Prepare Job Offer and Submit for Approval**

• Certain information will prefill from the information entered when creating the position

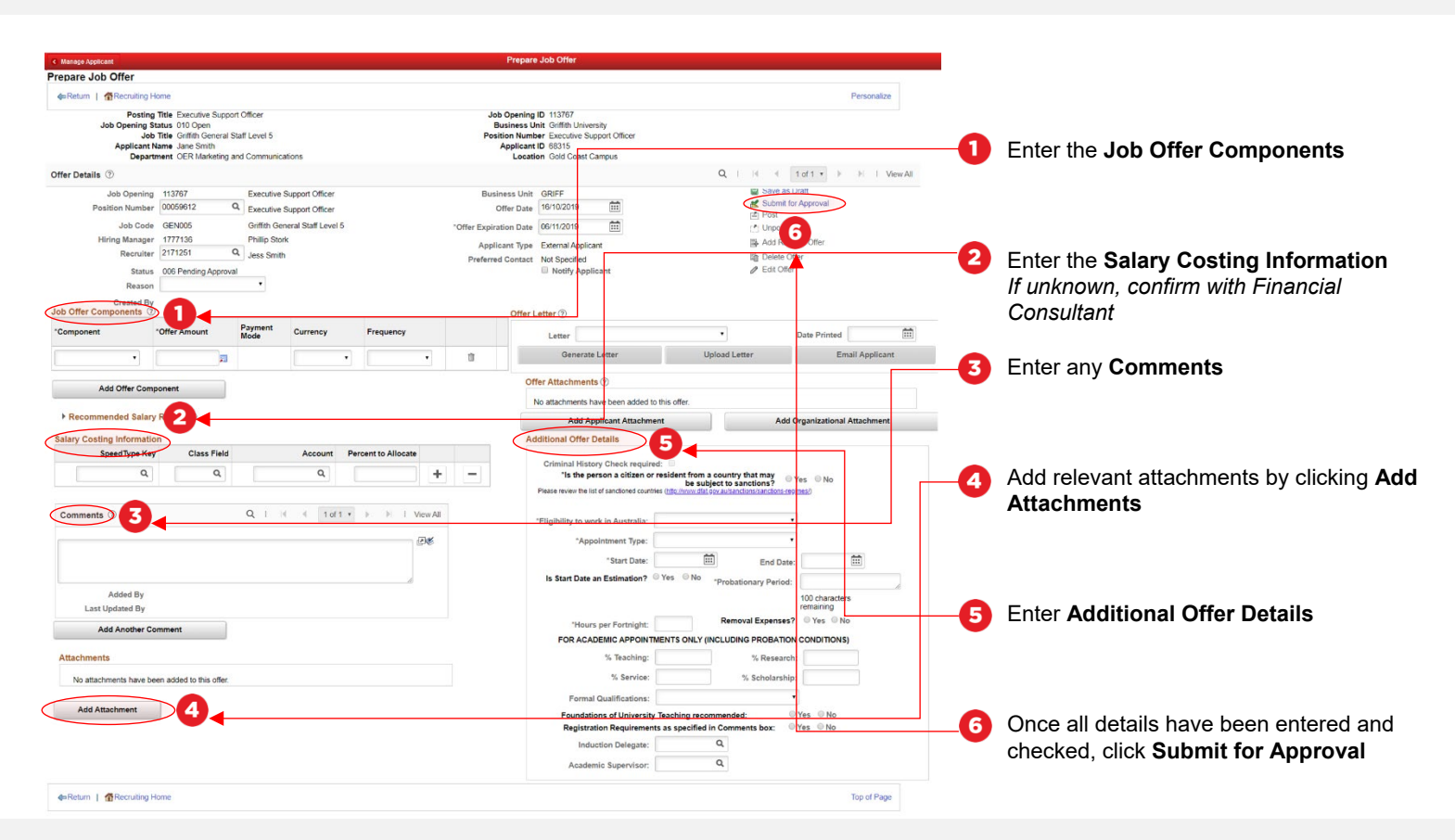

### Job Offer Information Requirements

#### **Job Offer Components**

Select 'Base Pay' and enter the annual amount to two decimal places for the step you are appointing to. NB: this will be the full-time figure even if the position is part-time.

#### **Comments**

Enter a meaningful justification for the appointment, including;

- Who the appointee will be working for
- The activities they will be undertaking
- If the appointee is replacing a staff member, include the details
- Please also add the appointee's home address if not on the CV

#### **Attachments**

Include (if applicable);

- CV and reference checks if first appointment
- Other relevant documentation
- If a secondment, attach the substantive supervisor's approval

#### **Additional Offer Details**

- Select Yes or No to the question Is the person a citizen or resident from a country that may be subject to sanctions?
- Select Eligibility to work in Australia. If you select Sponsorship Required, HR will make the visa arrangements.
- Select relevant Appointment Type. This field affects the contract type – if you are unsure, please contact your HR Adviser.
- Add the start and end dates. If you click Yes to Is Start Date an Estimation, the offer letter will state "On a date to be negotiated" and you will need to confirm the start date as soon as possible.
- Enter the Probationary Period. NB: this should be no greater than one third the contract duration.
- Enter the Hours per Fortnight.
- Click if Removal Expenses will be offered (generally for contracts of at least two years).
- For academic appointments, enter the workload allocation percentages and if the Foundations of Teaching and any particular Registrations are required.
- Enter an Induction Delegate if not the Head of Element.
- For academic appointments, enter the Griffith ID of the academic supervisor (if not the Head of Element).

**People and Wellbeing | Corporate Services - October 2019** Ph (07) 3735 4011 Emai[l peoplesupport@griffith.edu.au](mailto:peoplesupport@griffith.edu.au) For more information contact: griffith.edu.au/staff/human-resources

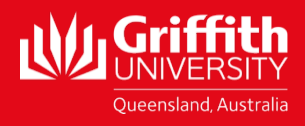